### Creating a New Contract and Reporting Payments in the LPA DBE System

### **1. Creating Contracts**

### 2. Searching For and Viewing Contracts

Searching for contracts

Viewing your contract list

### 3. Working with the Contract Management Page

Viewing the Contract Management page

Viewing detailed contract information

### **5. Reporting Payments**

### **6. Closing Contracts**

The B2Gnow contract record contains the data collected between your organization and the prime contractor for construction, goods, or other types of services. In some situations we import contracts electronically into B2Gnow from an external system; in others the records are manually entered. The B2Gnow contract record manages common contract data, such as contract dollar value, prime contractor, and relevant dates. It also manages data specific to your contract compliance tracking and reporting needs. This data includes goal types, goal percentages, funding sources, subcontractor awards, and other relevant fields.

The B2Gnow contract record contains a large amount of data and is linked to other system records including prime contractors, subcontractors, buyers, and Contract Compliance Officers (CCO). The contract record and associated records are typically managed by the CCO.

### 1. Creating Contracts

During the implementation process, B2Gnow configures your contract fields and settings based on your organization's preferences. You can create contracts directly in the system or your organization may have an interface that imports records from an external system (see the B2Gnow Data Import Process).

**NOTE:** Some fields and options may be different based on your organization's configuration.

### To create a contract:

- 1. Open the Create menu, and then click New Contract
- 2. Complete the form. All items with a red asterisk \* are required

On this page, you can compose your contract. There are two steps to this process: (1) Composing and (2) Reviewing your contract. When you're finished co

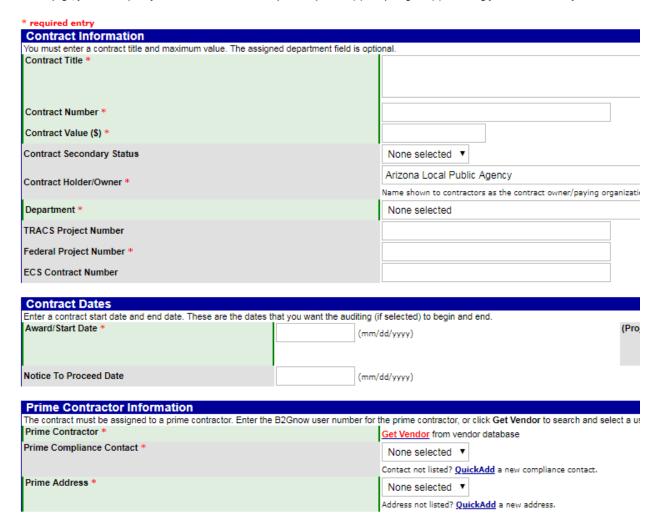

- 3. To verify information, click **Review**.
- Click Save.

### 2. Searching for and Viewing Contracts

You can complete a search for your contracts or quickly view your contract list. After locating the contract you want to work with, you can open it to view and update the contract details.

### **Searching for Contracts**

To complete a search, enter or select search parameters on the Search: Contracts page. You can complete a search as broad or narrow as you want. For example, you can search for all contracts assigned to your department or only search for contracts assigned to you.

### To search for a contract

- 1. From the **Search** menu, click **Contracts**.
- 2. Enter or select search parameters. For search tips, see Chapter 1 System Overview: Tips for performing searches.

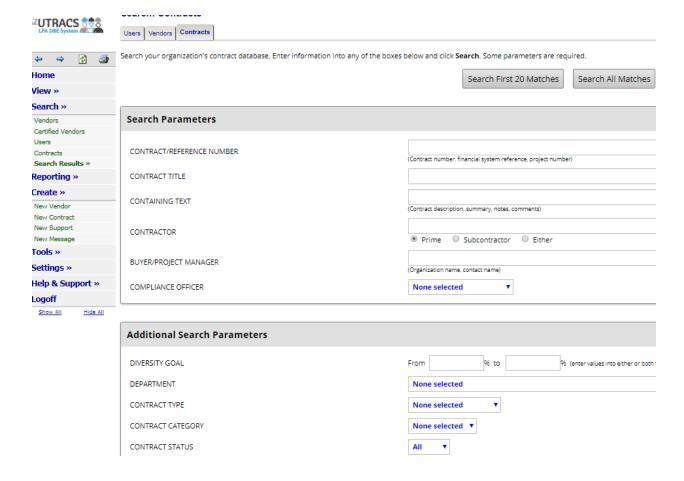

### Click Search First 20 Matches.

The matching results display. You can click a contract number or title to view more information about a specific contract.

### To view contract record details from a search

- 1. Search for and locate the contract you want to view.
- To access the contract main page, click the Contract Number, Contract Title, or System Transaction #.

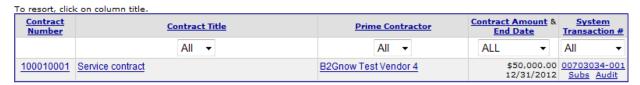

- 3. To view the vendor profile, click the name of the **Prime Contractor**. The Vendor Profile displays in a popup window.
- 4. To access the **Contract Management: Subcontractor List** page, click the **Subs** hyperlink.
- 5. To access the **Contract Audit: Audit Summary for Total Contract** page, click the **Audit** hyperlink.

Additionally, you can perform actions after completing a search, such as sending a contract letter or adding the prime contractors from the search results to an outreach campaign.

### To perform actions after a contract search

- 1. Search for the contracts for which you want to perform an action.
- 2. To return to the Search: Contracts page, click **Search Again**.

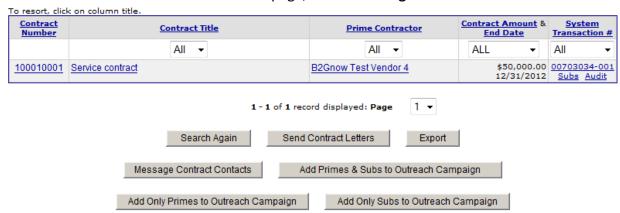

3. To compose a letter or select a letter template to send, click **Send Contract Letters**, and then click **OK**.

**NOTE:** If you selected the contract goal status search parameter, the button is **Send Not Meeting Goal Letters.** 

- 4. To export the list, click **Export**, and then specify the details you want to export and click **Export Records**. If prompted, follow the browser instructions for saving the file.
- 5. To send a message to all prime contractors listed in the search results, click **Message Contract Contacts** and complete the fields to send the message, as necessary.

- To add prime and sub contractors listed in the search results to an existing outreach campaign, click Add Primes & Subs to Outreach Campaign, click OK, and then complete the fields, as necessary.
- 7. To add only the prime contractors listed in the search results to an existing outreach campaign, click **Add Only Primes to Outreach Campaign**, click **OK**, and then complete the fields, as necessary.
- To add only the sub contractors listed in the search results to an existing outreach campaign, click Add Only Subs to Outreach Campaign, click OK, and then complete the fields, as necessary.

### To search for your contracts

- 1. From the **Search** menu, click **Contracts**.
- 2. From the **Contract Compliance Officer** list, select your name.

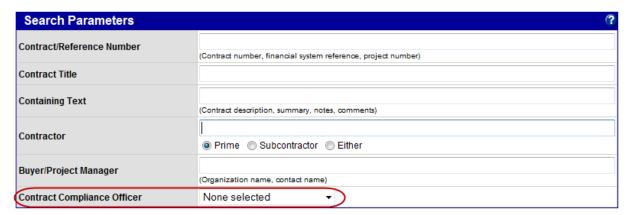

3. Click Search All Matches.

A list of your contracts display. You can click a title to view more information about a specific contract.

### **Viewing Your Contract List**

From the Data Dashboard, you can easily view information about your contracts, such as the number of active contracts and audits. You can also access the Diversity User Control Panel: Contracts page to view and sort through your contract list.

### To view your contract list and contract details

1. From the **Data Dashboard**, click the **Contracts** hyperlink.

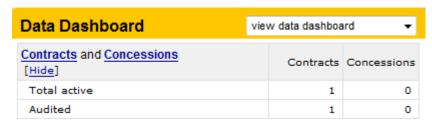

2. Use the lists to filter the number of contracts that display.

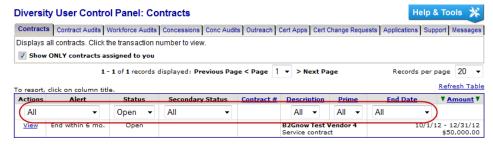

3. To view contract details, click the **View** hyperlink.

### 3. Working with the Contract Management Page

After opening the contract you want to view, you can use the tabs on the Contract Management window to navigate and perform actions for different sections of the contract. For example, you can navigate to the Subs tab to add or edit a subcontractor, complete actions for prime contractors, and communicate with contractors.

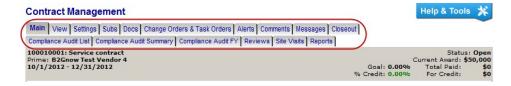

### **Viewing the Contract Management Page**

When you open the contract, the Contract Management page displays with the Main contract tab open. You can view basic contract information, alerts, and status history, and access hyperlinks for updating and changing your contract's alerts and status.

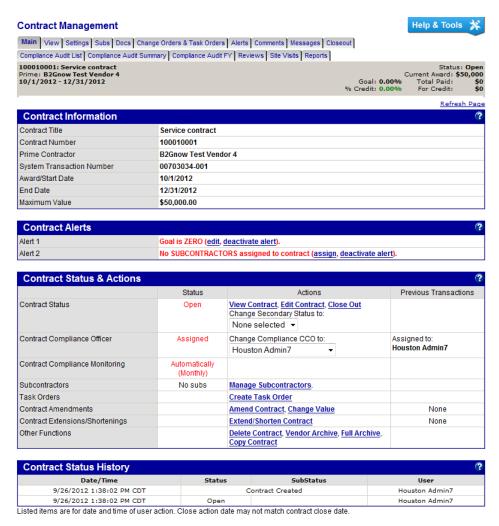

### **Viewing Detailed Contract Information**

On the **Contract: View** page, you can view contract details, including settings and file attachments. You cannot update information from this page.

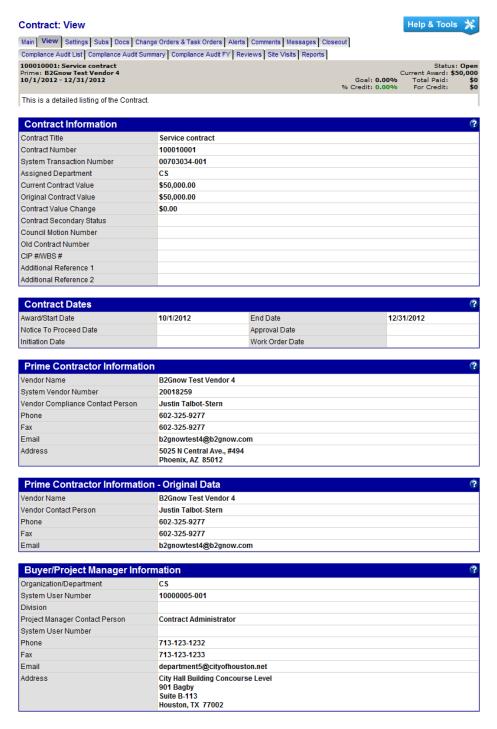

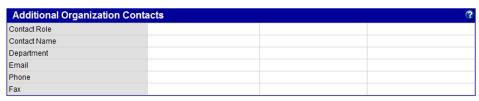

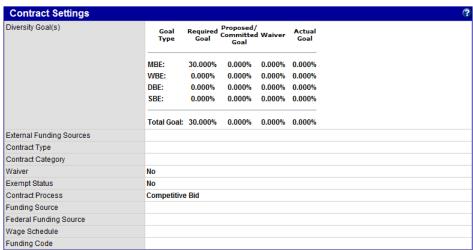

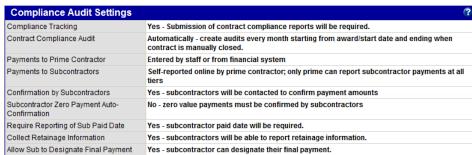

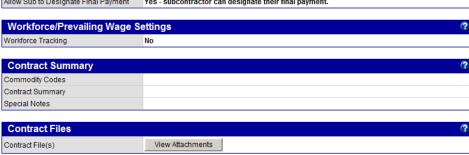

## 5. Reporting Payments

# Payment Reporting in the LPA DBE System

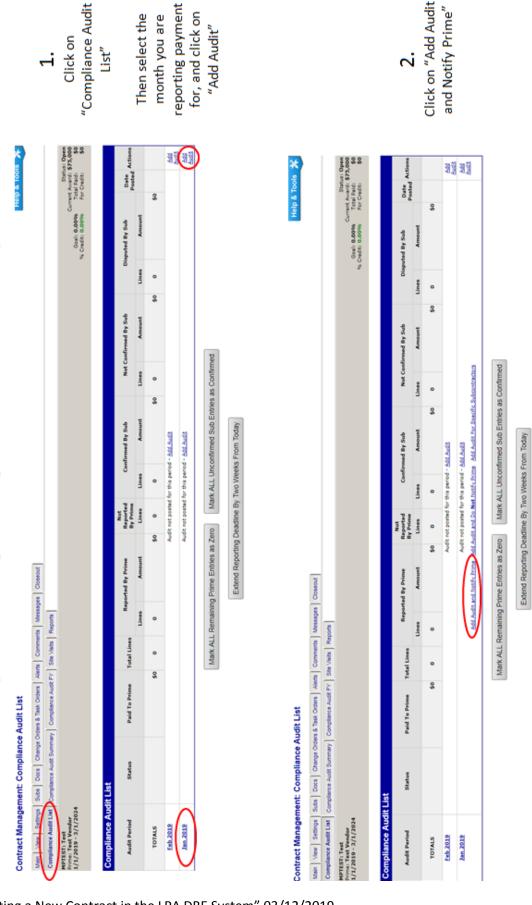

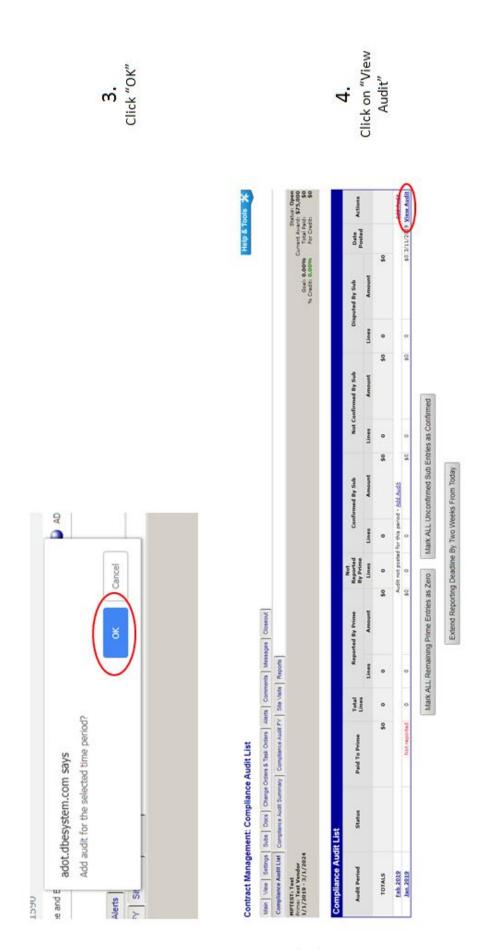

BECO "Creating a New Contract in the LPA DBE System" 03/12/2019

Click on "Submit" Status Open Correct Assards \$75,000 0cat 0.00% Total Pads \$0 % Credit 0.00% For Credit \$0 \$0.00 0.000040 Extend Reporting Deadline By Two Weeks From Today Mark Unconfirmed Sub Entries as Confirmed \$0.00 Local: 3/11/2019 5:48:56 PM CDT System: 3/11/2019 5:48:56 PM CDT Main View Settings Subs Docs Onenge Orders & Task Orders Mets Comments Messages Cosecut None selected . Update No (mark audit as final) January 2019 Add Reference 04293645-0002 lance Audit List Complance Audit Summary Complance Audit FY Ste Valls Reports Compliance Audit: Audit Summary for January 2019 HPTEST: Test Frime: Test Vendor 1/1/2019 - 3/1/2024 Add Comment

6.
Enter amount,
payment date, and
comments

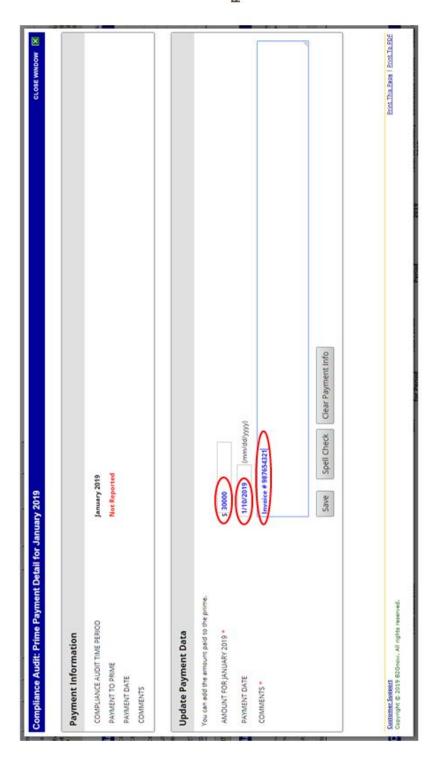

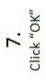

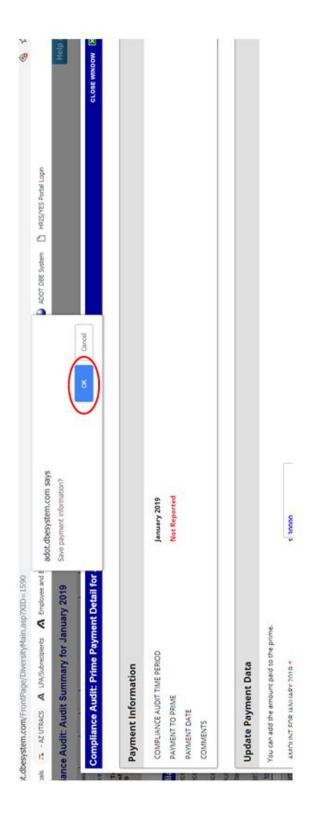

### **6. Closing Contracts**

On the Contract Management: Close Contract page, you can view contract details in preparation for closing a contract. If the payments have been reported and confirmed, and the contract is complete, you can use the fields to close the contract.

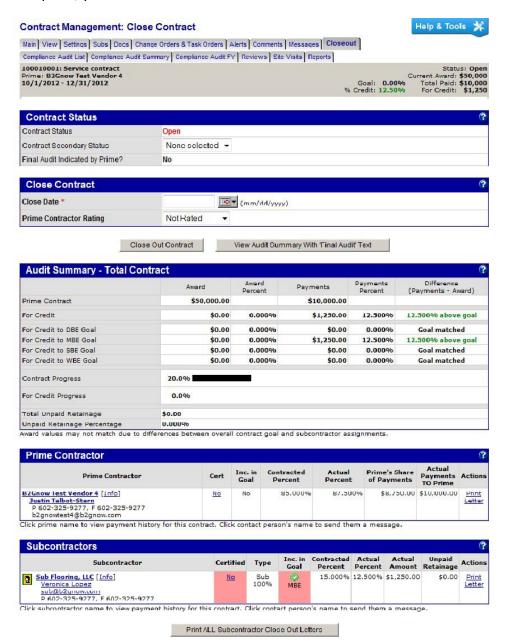

When a contract is complete, it must be closed. A CCO can close a contract when necessary. Additionally, prime contractors can indicate on their audits that it is time for closeout. On the Dashboard, there is a row for Closeouts and Final Audits. Click the number to view the contracts for which a prime contractor indicated a final audit.

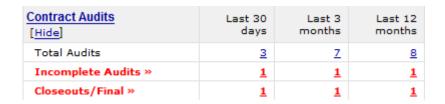

**TIP:** A incomplete compliance audits must be cleared, along with any discrepancies, before a contract can be closed.

### To close a contract

- 1. If necessary, locate and open the contract.
- 2. On the Contract Management page, click the Closeout tab.
- 3. Click Close Out Contract.

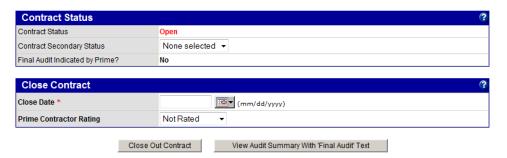

4. Click **OK** to confirm you want to close the contract.